# **Математический пакет MathCad**

**№6.MathCad** – программное средство, среда для выполнения на компьютере разнообразных математических и технических расчетов, предоставляющая пользователю инструменты для работы с формулами, числами, графиками и текстами, снабженная простым в освоении графическим интерфейсом.

Основное отличие MathCad от других программных средств этого класса состоит в том, что математические выражения на экране компьютера представлены в общепринятой математической нотации – имеют точно такой вид, как в книге, тетради, на доске.

Однако, MathCad имеет достаточно неочевидную (непривычную) форму ввода информации.

# **Внешний вид окна MathCad**

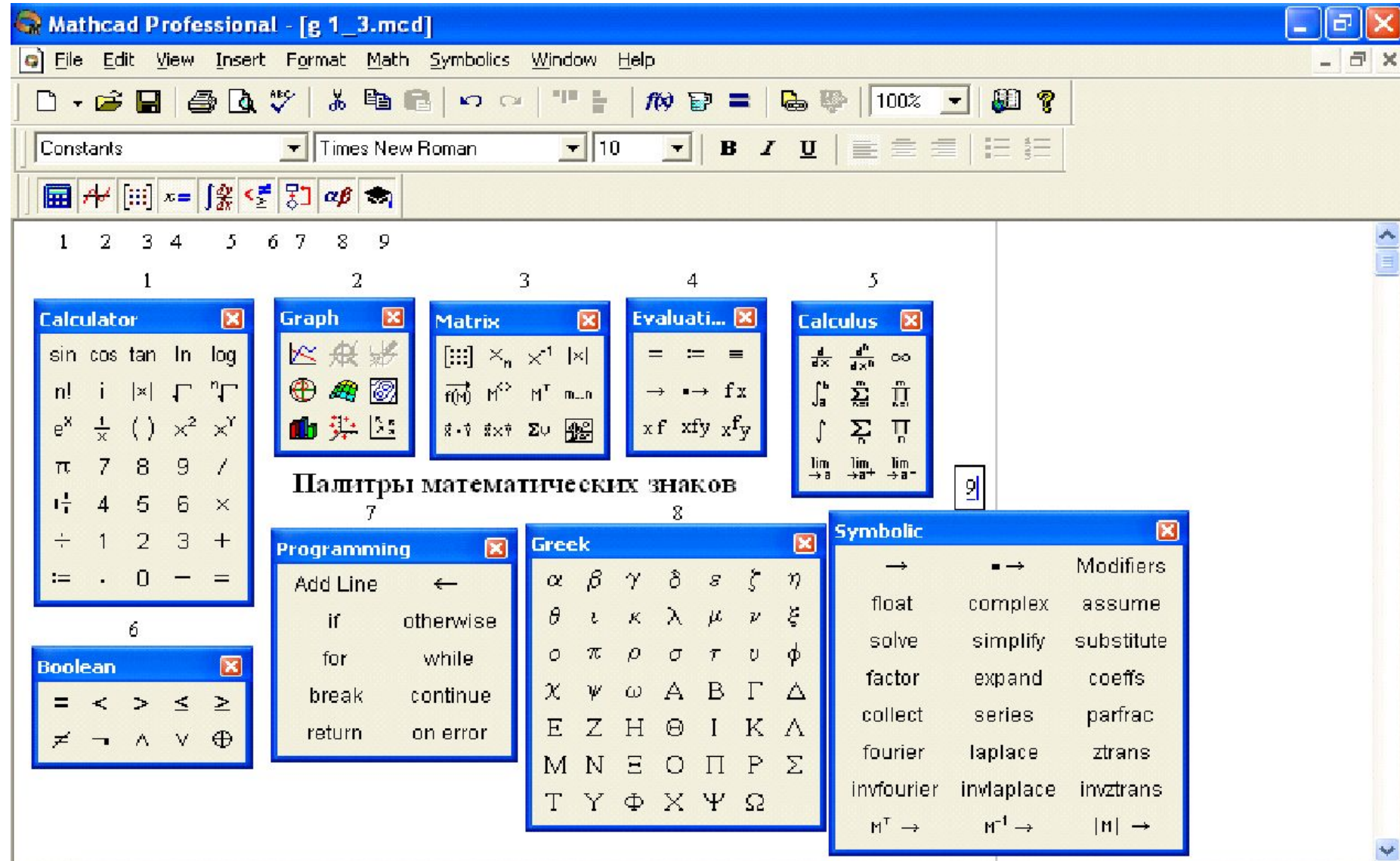

# **Основные операторы**

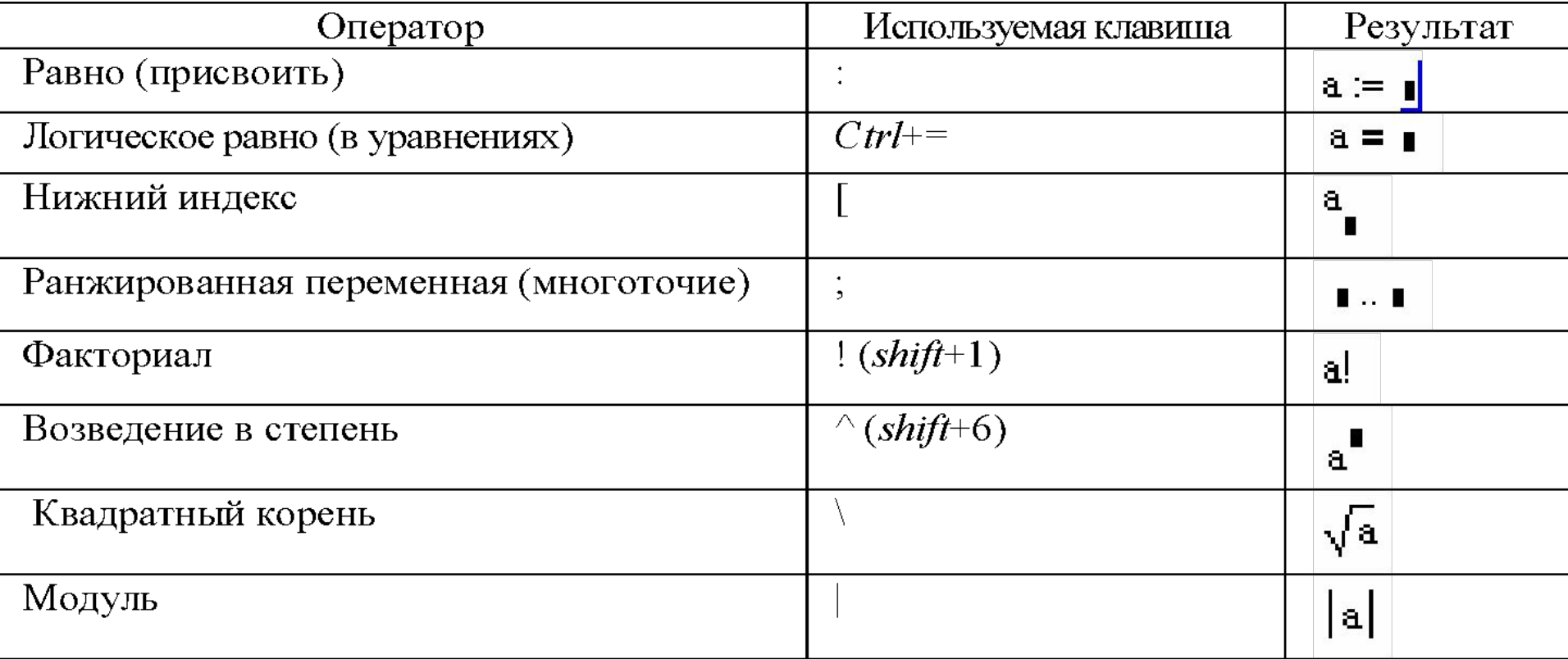

До начала вычислений по формулам нужно **присвоить исходные значения** параметрам и переменным, входящим в эти формулы (исключение – общепринятые константы).

### **Иначе формулы вычисляться не будут!**

Присваивание осуществляется с помощью набора **двоеточия**, а на экране будет выглядеть как знак :=.

MathCad читает и выполняет введенные выражения **слева направо и сверху вниз**, поэтому необходимо чтобы выражение для вычисления располагалось **правее или ниже** определенных для него значений переменных.

Вне области ввода формул или комментариев курсор имеет форму красного крестика, он показывает, куда будет осуществляться ввод. При вводе выражений курсор имеет вид угловой линии синего цвета:

$$
X_t := \left(5 + 2.5 \cdot \cos\left(\frac{t \cdot \pi}{50}\right)\right) \cdot \cos\left(\frac{t \cdot \pi}{500}\right)
$$

которая охватывает ту часть выражения, в которой собственно, осуществляется ввод

Если нужно перейти в другую часть формулы, используются стрелки, а на уровень вправо - можно использовать пробел.

Большинство вычислений в MathCad можно выполнить тремя способами:

- выбором операции в меню;
- с помощью кнопочных панелей инструментов;
- обращением к соответствующим функциям.

Почти все операции, закрепленные за пунктами меню, дублируются соответствующими кнопками панелей инструментов. Для обращения к встроенной функции можно вставить функцию в рабочий документ, выбрав нужное имя из списка функций, можно ввести имя функции с клавиатуры или вставить имя функции щелчком по кнопке в панели инструментов.

# **Интерфейс MathCad**

Меню систем Mathcad имеет следующие команды:

- **File** работа с файлами, сетью Интернет и электронной почтой; **Edit** – редактирование документов;
- **View** изменение средств окна и включение/выключение элементов интерфейса;
- **Insert** вставка объектов и их шаблонов;
- **Format** изменение формата (параметров) объектов;
- **Math** управление процессом вычислений;
- **Graphics** работа с графическим редактором;
- **Symbolics** выбор операций символьного процессора;
- **Window** управление окнами системы;
- **Help** работа со справочной базой данных о системе, центром ресурсов и электронными книгами.

Приемы выбора команд в меню такие же, как и в других приложениях.

#### **Панели инструментов**

Панели инструментов служат для быстрого (в один щелчок мыши) выполнения наиболее часто применяемых команд. Все действия, которые можно выполнить с помощью панелей инструментов, доступны и через верхнее меню. На рис. изображено окно Mathcad с тремя основными панелями инструментов, расположенными непосредственно под строкой меню. Кнопки в панелях сгруппированы по сходному действию команд:

*-* **Standard** (Стандартная) - служит для выполнения большинства операций, таких как действия с файлами, редакторская правка, вставка объектов и доступ к справочным системам;

**- Formatting** (Форматирование) - для форматирования (изменения типа и размера шрифта, выравнивания и т. п.) текста и формул;

**- Math** (Математика) - для вставки математических символов и операторов в документы.

# **№6. Панели инструментов Math**

**Calculator** (Калькулятор) - служит для вставки основных математических операций, получила свое название из-за схожести набора кнопок с кнопками типичного калькулятора;

- **Graph** (График) для вставки графиков;
- **Matrix** (Матрица) для вставки матриц и матричных операторов; **Evaluation** (Выражения) - для вставки операторов управления вычислениями;
- **Calculus** (Вычисления) для вставки операторов интегрирования, дифференцирования, суммирования;
- **Boolean** (Булевы операторы) для вставки логических (булевых) операторов;
- **Programming** (Программирование) для программирования средствами Mathcad;
- **Greek** (Греческие символы) для вставки греческих символов; **Symbolic** (Символика) - для вставки символьных операторов.

### **Типы данных**

 ❑ *числа* (в том числе, действительные, комплексные, а также встроенные константы) - все числа в формате двойной точности с плавающей точкой; ❑ *строки* - любой текст, заключенный в кавычки (или содержит пробел); ❑ *массивы* (в том числе, ранжированные переменные, векторы и матрицы) - упорядоченные последовательности чисел или строк.

### **Действительные числа**

Любое выражение, начинающееся с цифры, Mathcad интерпретирует как число.

#### **Комплексные числа**

Комплексное число является суммой действительного и *мнимого числа,*  получающегося путем умножения любого действительного числа на *мнимую единицу* 

Чтобы ввести мнимое число, например 3i:

1. Введите действительный сомножитель (3).

2. Введите символ "i" или "j" непосредственно после него. **Встроенные константы**

Некоторые имена в Mathcad зарезервированы под системные переменные которые называются *встроенными константами*

#### **Системные переменные**

#### ❑ **TOL - точность численных методов;**

❑ **CTOL** - точность выражений в некоторых численных методах;

#### ❑ **ORIGIN - номер начального индекса в массивах;**

- ❑ **PRNPRECISION** установка формата данных при выводе в файл;
- ❑ **PRNCOLWIDTH** установка формата столбца при выводе в файл;
- ❑ **CWD** строковое представление пути к текущей рабочей папке.

### **Строковые выражения**

Значением переменной или функции может быть не только число, но и строка

### **Размерные переменные**

В Mathcad числовые переменные и функции могут обладать *размерностью.*  Сделано это для упрощения инженерных и физических расчетов.

### **Массивы**

*Массивами* (arrays) называют упорядоченные последовательности чисел, или *элементов массива.*

В Mathcad условно выделяются следующие типы массивов:

- ❑ *векторы* (одноиндексные массивы),
- ❑ *матрицы* (двухиндексные)
- ❑ *тензоры* (многоиндексные);

❑ *ранжированные переменные* (range variables) - векторы, элементы которых определенным образом зависят от их индекса.

### **№7.Ранжированные переменные**

Простейший пример ранжированной переменной - это массив с числами, лежащими в некотором диапазоне с некоторым шагом. Для ввода используется либо кнопка панели инструментов, либо **точка с запятой**.

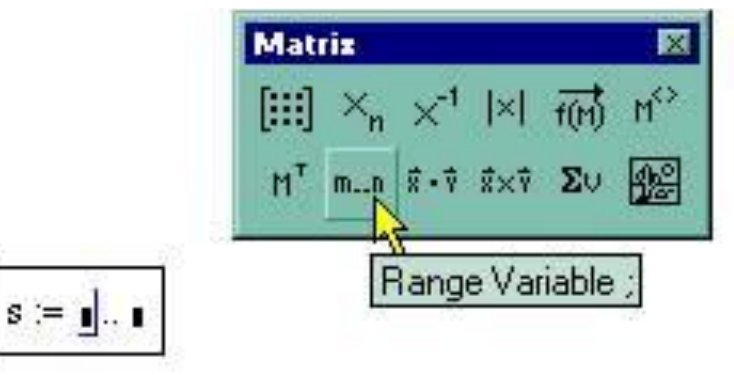

### **Массивы**

Существует несколько способов создания массива:

- ❑ ввод всех элементов вручную с помощью команды Insert Matrix;
- ❑ определение отдельных элементов массива;
- ❑ создание таблицы данных и ввод в нее чисел;
- ❑ применение встроенных функций создания массива;
- ❑ создание связи с другим приложением, например, Excel или MATLAB;
- ❑ чтение из внешнего файла данных;
- ❑ импорт из внешнего файла данных.

Для ввода массива обычно используется кнопка панели инструментов. Затем, в появившемся диалоговом окне нужно ввести количество строк и столбцов.

### **№8.Формат результата**

- Управление представлением числа в десятичном представлении осуществляется при помощи следующих форматов:
- ❑ **Основной** *(general)* **формат**
- ❑**Научный** *(scientific)* **формат**
- ❑ **Инженерный** *(engineering)* **формат**
- ❑ **Дробный** *(fraction)* **формат**

#### ❑ **Вывод чисел в других системах счисления**

Вывести результат также возможно в виде десятичного, двоичного, восьмеричного или шестнадцатеричного числа.

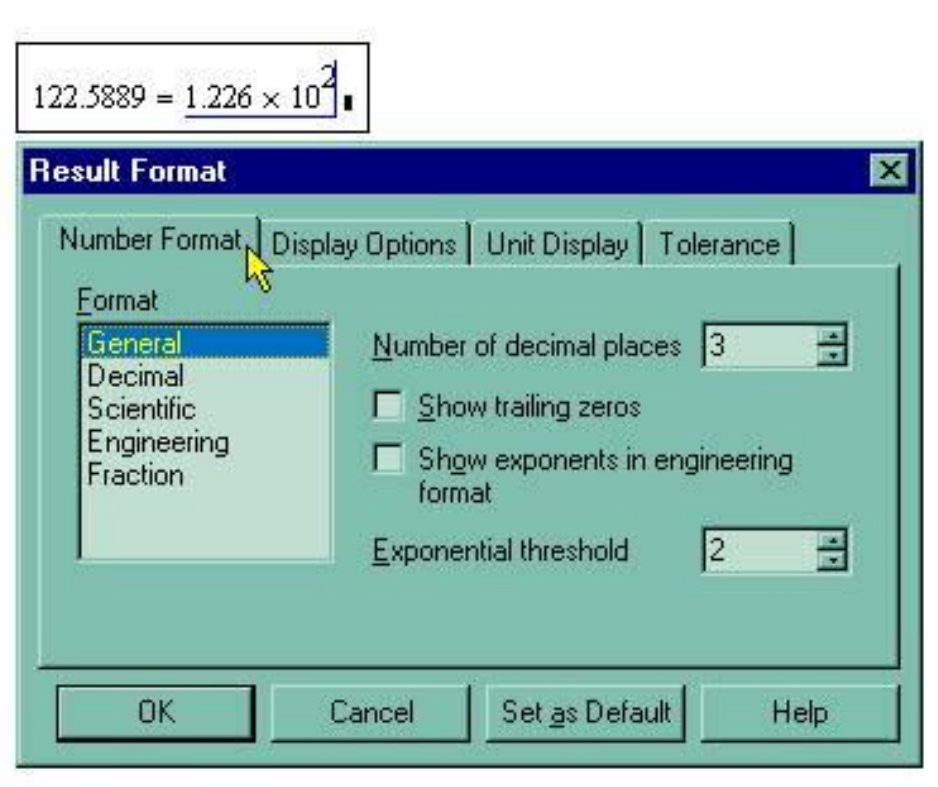

### **№7.Функции**

Функции в Mathcad записываются в **обычной для математика форме**:

- f (х,...) функция;
- f имя функции;
- х,... список переменных.

Легче всего ввести написание функции в документ при помощи клавиатуры.

- В Mathcad формально можно разделить функции на два типа:
- встроенные функции;
- функции, определенные пользователем.

Для того чтобы определить функцию пользователя, например  $f(x,y) = x2 - cos(x+y)$ :

- 1. Введите в желаемом месте документа имя функции (f).
- 2. Введите левую скобку "(", имена переменных через запятую х, у и правую скобку ")".
- 3. Введите оператор присваивания.

4. Введите в появившийся местозаполнитель выражение, определяющее функцию x2-cos (x+y), пользуясь клавиатурой или панелями инструментов.